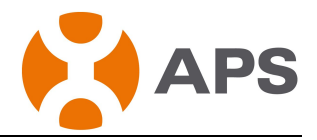

# **APS ECU Quick Installation Guide**

## **Step 1: Power-on ECU**

Plug the AC power cord into the AC input on the ECU, and then plug the other end into a **dedicated wall outlet** (NOT power strip, NOT surge protector, NOT UPS).

*Warning: Do not plug any electrical devices into the same outlet that the ECU is connected to.*

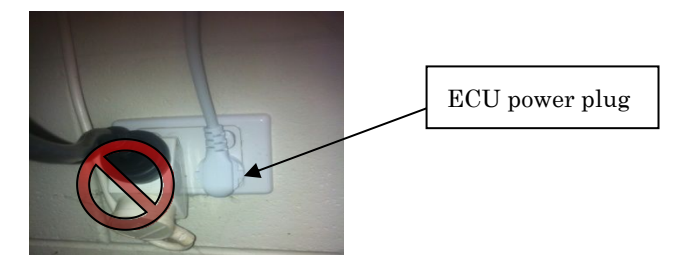

*Warning: Do not plug the ECU into a power strip, surge protector, or uninterruptable power supply (UPS).Keep those devices far away from ECU. Those devices can substantially diminish PLC communication performance.*

### **Step 2: Connect ECU to Internet**

Option 1: LAN connection - use the LAN Cable to connect ECU to a Broadband Router. Option 2: WiFi connection – use WiFi bridge to connect ECU to a Broadband Router.

- Configure the WiFi Bridge to connect to Wireless Router, please refer to WiFi Bridge User Manual
- Connect the RJ45 LAN Cable and USB Cable on WiFi Bridge to the RJ45 Port and USB Port on ECU

ECU will automatically obtain the IP address, such as: 139.168.200.56, and connect to Internet. *If the IP address shows "60.190.131.228", it means ECU failed to get IP address. Make sure the connection between ECU and Router is working well, reboot ECU, it will obtain IP address.*

#### **Step 3: Connect microinverters to ECU.**

1) Using a computer that is connected to the internet, enter the IP address from the ECU display into the Internet Browser. This should bring up the screen below: Real Time Data Configuration Administration Home

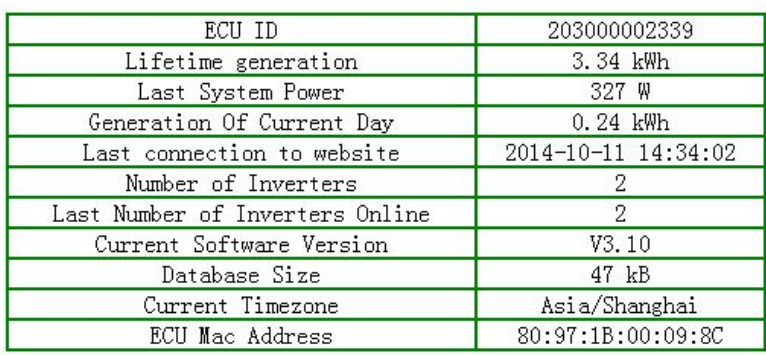

**ALTENERGY POWER SYSTEM INC. (APS)** 

**APSmicroinverter.com** 

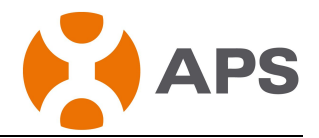

2) Click *"Administration"*, then click *"ID management"*, please enter the inverters ID to *"Enter Inverter ID"* section.

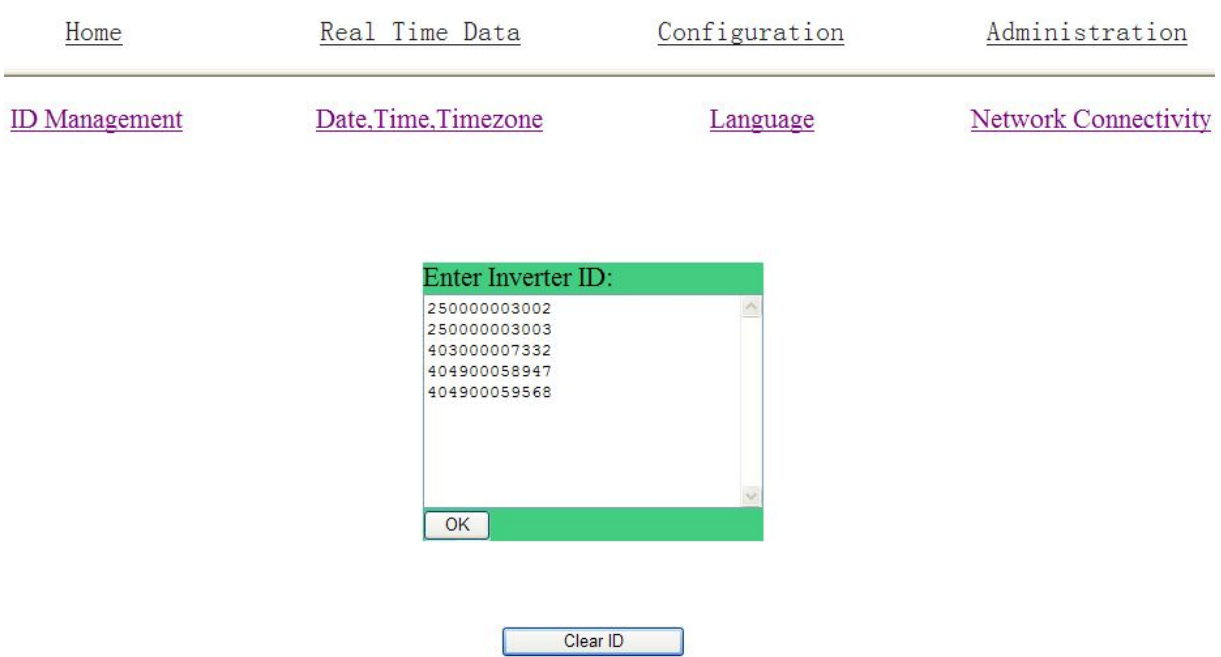

3) Click *"OK"*, ID will be updated in ECU.

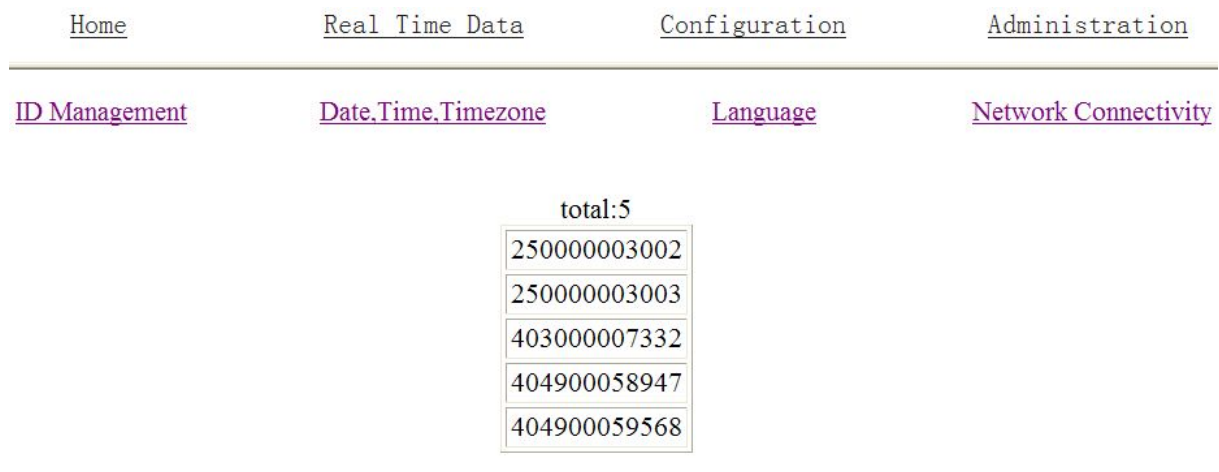

#### **Step 4: Check power of the microinverters**

- 1) Click *"Real Time Data"* from the ECU Home, to view the real-time power of all microinverters.
- 2) If a microinverter does not show up, replace it.
- 3) If a microinverter shows abnormal power different from others, e.g. 2W, replace it.

#### **Step 5: Configure time-zone**

Click *"Administration"*, then *"Date, Time, Time-zone"*

**ALTENERGY POWER SYSTEM INC. (APS)** 

APSmicroinverter.com